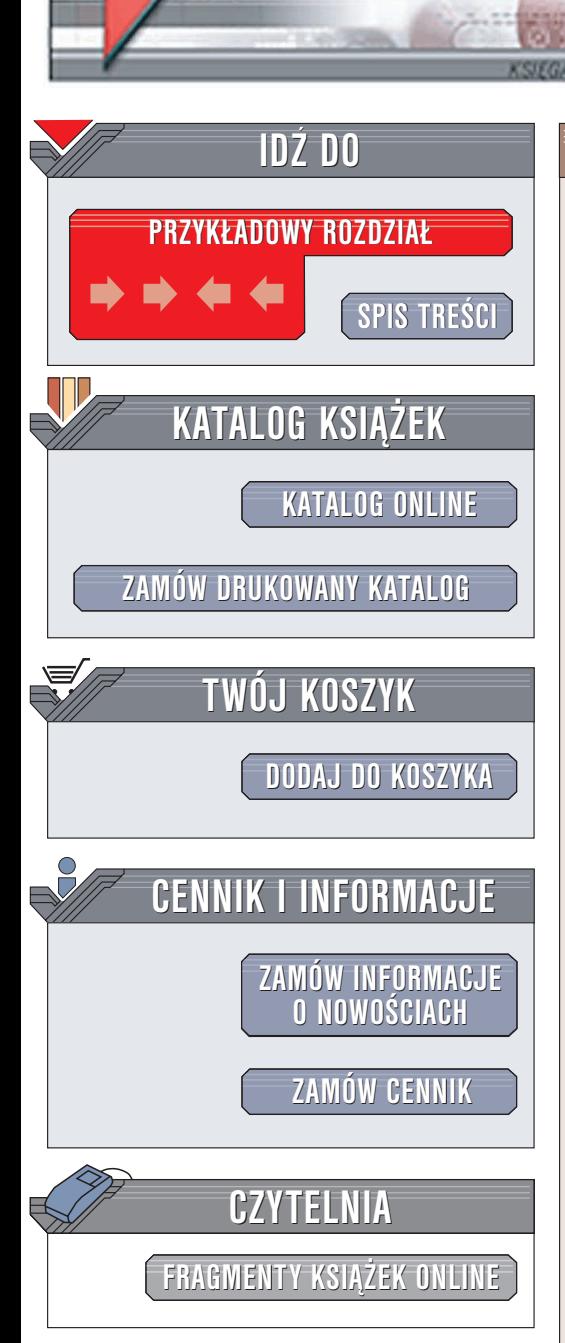

Wydawnictwo Helion ul. Chopina 6 44-100 Gliwice tel. (32)230-98-63 e-mail: [helion@helion.pl](mailto:helion@helion.pl)

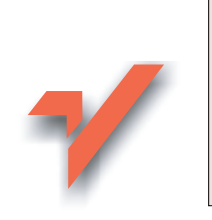

# Nagrywanie płyt CD i DVD. Leksykon kieszonkowy

Autor: Piotr Czarny ISBN: 83-7361-736-1 Format: B6, stron: 152

lion.pl

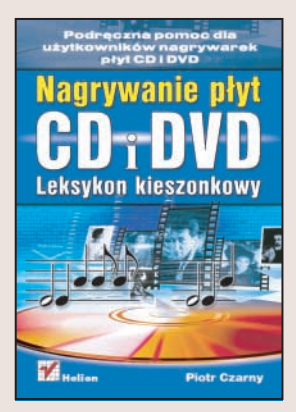

Nagrywanie płyt CD i DVD uważa się za prostą czynność — wkładamy płytę do napędu, wybieramy pliki, które chcemy nagrać, i uruchamiamy proces zapisu. W tym pozornie prostym procesie można jednak popełnić wiele błędów – od niewłaściwego doboru nagrywarki i nieprawidłowego podłaczenia, poprzez nieodpowiedni dobór i obsługe oprogramowania, aż do zastosowania wadliwego nośnika. Aby proces zapisu przebiegał z właściwą szybkością, a dane zostały zapisane prawidłowo, należy zwrócić uwagę na wiele czynników.

W książce "Nagrywanie płyt CD i DVD" wszystkie te czynniki zostały opisane. Dzięki zawartym w niej wiadomościom prawidłowo zainstalujesz nagrywarkę i jej sterowniki, odpowiednio dobierzesz parametry zapisu i użyjesz właściwych nośników.

- Zakup nagrywarki
- Podłaczenie nagrywarki do komputera i instalacja sterowników

- Standardy zapisu płyt CD i DVD
- Korzystanie z pakietu Nero
- Nagrywanie różnych typów płyt

## Spis treści

<span id="page-1-0"></span>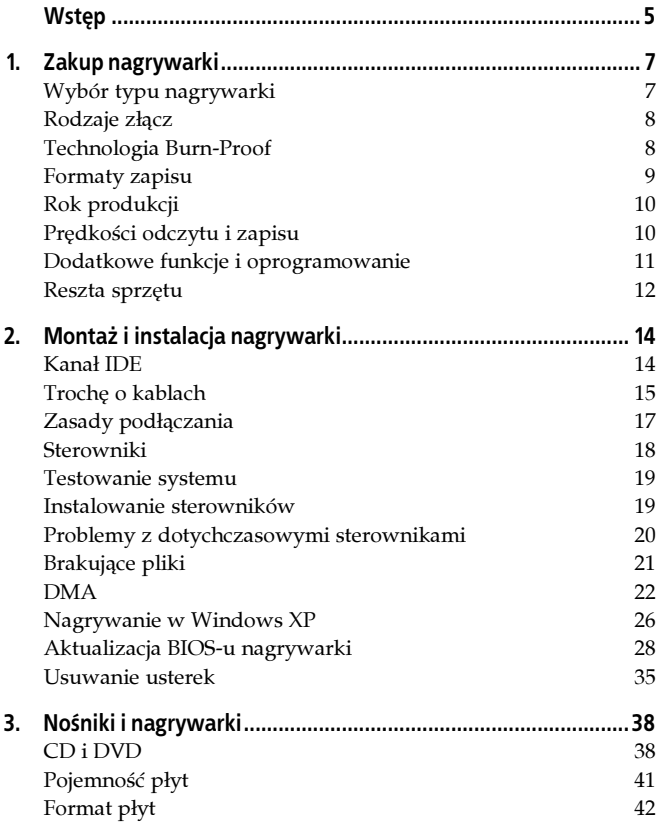

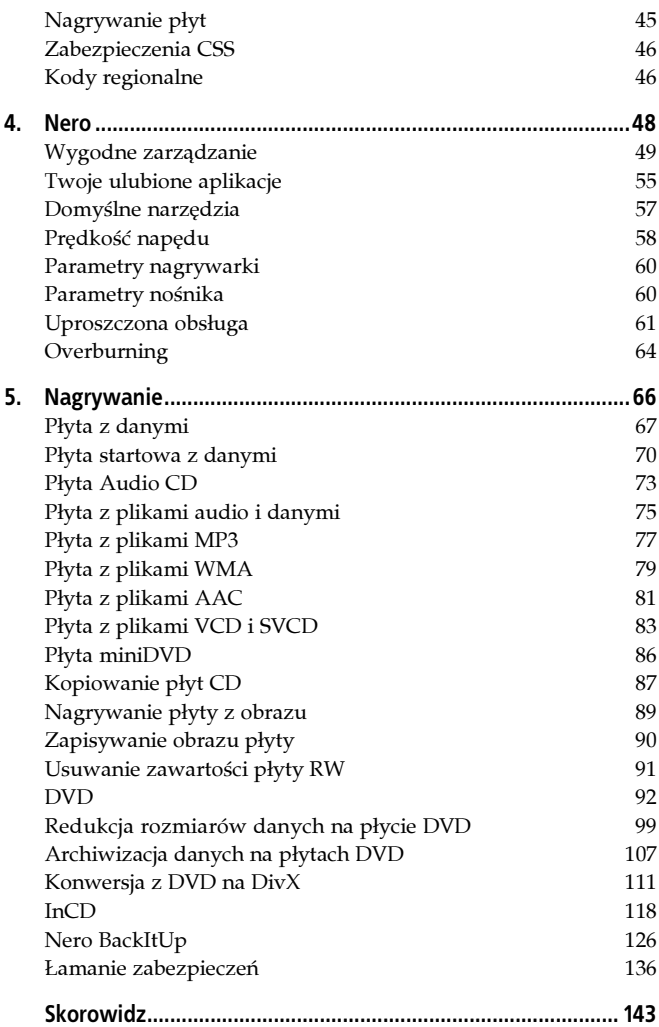

### <span id="page-3-0"></span>Rozdział 5. Nagrywanie

Pakiet Nero składa się z wielu programów. Poszczególne aplikacje można wybierać z menu Start.

Innym rozwiązaniem jest posługiwanie się programem Nero StartSmart. Warto z niego korzystać, gdy musisz mieć dostęp do wszystkich funkcji pakietu. Nie musisz znać nazw programów. Wybierasz zadanie, a Nero StartSmart uruchamia odpowiednią aplikację.

Drugim menedżerem aplikacji jest Nero Express. Cechuje się wyjątkową prostotą obsługi. Pozbawiony jest rzadko używanych funkcji. Użytkownik, poprzez udzielanie odpowiedzi na zadawane przez kreator pytania, dokonuje wyboru odpowiednich opcji. Przechodząc od pytań ogólnych do coraz bardziej szczegółowych można dobrać odpowiednie parametry.

W większości będziemy korzystać z programów Nero Express. Inne aplikacje będą używane tylko w wówczas, gdy będzie to rzeczywiście niezbędne.

zanim zakończysz wybieranie plików, przeznaczonych do nagrania na dysk, włóż do napędu płytę. Program zaproponuje prędkość odczytu dostosowaną do typu nośnika.

Uwaga Jeżeli przez program zostanie ustawiona niewłaściwa prędkość zapisu, możesz wpisać z klawiatury wartość poprawną. Powodem błędnego rozpoznawania typów płyt jest nieaktualny system BIOS nagrywarki. Gdy takie błędy powtarzają się często, zaktualizuj ten system.

### Płyta z danymi

Aby nagrać dysk z danymi:

- 1. Uruchom program Nero Express.
- 2.W górnej części okna znajduje się lista programów obsługujących poszczególne typy nagrywarek. Każda z nagrywarek może pracować w kilku trybach (rysunek 5.1).

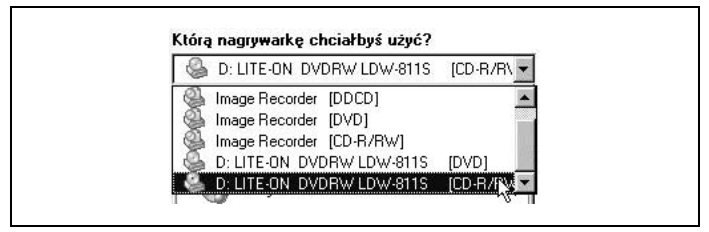

Rysunek 5.1. Opcje pracy nagrywarki

- 3. Opcje, które mają w nazwie słowo Image, służą do nagrania obrazu płyty. Aby nagrać dane na płytę, wybierz opcję, która ma w nazwie typ nagrywarki. Nagrywanie płyt CD i DVD odbywa się bardzo podobnie. Zaznacz opcję zgodną z typem płyty, na której chcesz nagrywać.
- 4.W ramce Co chciałbyś nagrać wybierz kolejno opcje: Dane, Dysk z danymi.
- 5.Wyświetlone zostanie okno Zawartość dysku. Będzie ono puste. Kliknij przycisk Dodaj.
- 6.Wyświetlone zostanie okno Wybór plików i folderów. Zaznacz foldery lub pliki, które chcesz nagrać na płytę. Kliknij przycisk Dodaj.
- 7. Powtarzaj zaznaczanie obiektów i klikanie przycisku Dodaj, aż wybierzesz wszystkie obiekty, które mają znaleźć się na płycie.
- 8.W oknie Wybór plików i folderów kliknij przycisk Zakończono.
- 9. Kliknij widoczny w prawym dolnym rogu okna Zawartość dysku przycisk Dalej.
- 10.Wyświetlone zostanie okno Końcowe ustawienia nagrywania. W oknie tym należy określić parametry nagrywania. Rozwiń listę Wybrana nagrywarka. Zaznacz tę nagrywarkę, której chcesz używać.
- 11.W polu Nazwa dysku wpisz tytuł płyty.
- 12.Z listy Prędkość zapisu wybierz prędkość, z jaką będzie wykonywany zapis.
- 13. W polu Liczba kopii wpisz liczbę płyt, którą chcesz nagrać.
- 14.Jeżeli do utworzonej kompilacji chcesz mieć możliwość późniejszego dogrywania plików, zaznacz opcję Pozwól na późniejsze dodanie plików (płyta wielosesyjna).
- 15. Aby po nagraniu program sprawdził, czy nie ma różnicy pomiędzy plikami źródłowymi a nagranymi na płytę zaznacz opcję Zweryfikuj dane po zapisie.

Płyta zostanie nagrana z wykorzystaniem ustawień domyślnych. Interesujące możliwości stwarza zastosowanie opcji rozszerzonych. Aby uzyskać do nich dostęp, kliknij przycisk Więcej.

- 1.Wyświetlone zostanie okno Ustawienia rozszerzone.
- 2.Z listy Metoda zapisu możesz wybrać: Track-At-Once lub Disc-At-Once. W metodzie Track-At-Once każda ścieżka jest indywidualnie zapisywana na dysku. Operacja zapisu jest na krótko przerywana po każdej ścieżce. W metodzie Disc-At-Once wszystkie ścieżki są zapisywane w pojedynczym procesie. W nagraniu nie ma przerw, słyszalnych później, podczas odtwarzania, jako trzaski.

3. Aby dysk został zamknięty, zaznacz opcję Zakończ płytę.

Uwaga Dodatkowe pliki nie mogą być zapisane na dysku po finalizacji nagrania.

- 4.Zaznaczenie opcji Określ maksymalną prędkość zapisu powoduje, że przeprowadzony zostanie test prędkości. Ma on na celu sprawdzenie, czy zapis z wybraną prędkością jest możliwy, a przeznaczone do nagrania pliki nie są na przykład otworzone do edycji.
- 5. Po zaznaczeniu opcji Symulacja przeprowadzona zostanie symulacja zapisu. Dane nie będą nagrywane na płytę. Z opcji warto skorzystać, aby przetestować nową nagrywarkę lub ustalić, jak wpływają na nagrywarkę wprowadzone w systemie zmiany.
- 6. Aby płyta została nagrana, musi być zaznaczona opcja Nagrywaj.

Po ustawieniu wszystkich opcji zamknij okno Ustawienia rozszerzone.

Niezależnie od tego, czy przeglądałeś ustawienia zaawansowane, czy korzystałeś z ustawień domyślnych, można już zainicjować nagrywanie. Kliknij widoczny w prawym dolnym rogu okna Końcowe ustawienia nagrywania (rysunek 5.2) przycisk Zapis.

Postępy procesu zapisu są wyświetlane w oknie Zapis na dysk (rysunek 5.3).

W górnej części okna wyświetlane są opisy wykonywanych czynności. Jeśli nagrywarka wyposażona jest w system ochrony przed błędami niedopełnienia bufora, długość paska Użycie bufora odczytu nie ma istotnego znaczenia. O tym, jaka część zaznaczonych danych została skopiowana na płytę, informuje długość paska Stan procesu.

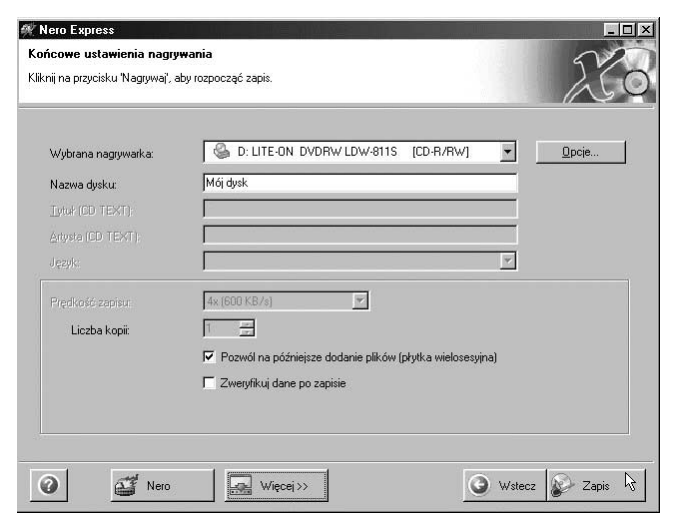

Rysunek 5.2. Końcowe ustawienia zapisu

Po zakończeniu nagrywania wyświetlane jest okno z informacją. Aby je zamknąć, kliknij przycisk OK.

Kliknij widoczny w prawym dolnym rogu okna Wykonano przycisk Dalej.

Ponownie wyświetlone zostanie główne okno programu Nero Express.

### Płyta startowa z danymi

Płyta startowa (bootowalna) może pełnić identyczną rolę jak dyskietka systemowa. Oddaje ona nieocenione usługi, gdy nie można uruchomić systemu z dysku twardego. Wystarczy umieścić ją w napędzie CD, zadeklarować napęd CD w BIOS-ie jako napęd

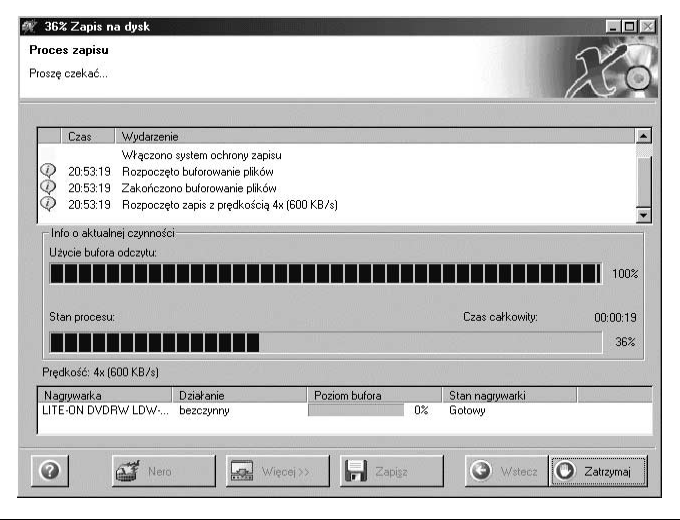

Rysunek 5.3. Informacje wyświetlane podczas nagrywania płyty

rozruchowy i uruchomić komputer. System zostanie załadowany z płyty. Dodatkową zaletą płyty startowej jest jej duża pojemność. Jest na niej miejsce na przykład na aplikacje testujące i narzędziowe. Będą one bardzo przydatne, gdy zajdzie potrzeba usunięcia błędów na dysku twardym.

Uwaga Do wykonania płyty startowej niezbędna jest dyskietka systemowa.

Aby nagrać płytę startową:

- 1. Uruchom program Nero Express.
- 2.W oknie Nero Express wybierz kolejno polecenia: Dane, Startowy dysk z danymi.
- 3.Wyświetlone zostanie okno Zawartość dysku. Będzie ono puste. Kliknij przycisk Dodaj.
- 4.Wyświetlone zostanie okno Wybór plików i folderów. Zaznacz foldery lub pliki, które chcesz nagrać na płytę. Kliknij przycisk Dodaj.
- 5. Powtarzaj zaznaczanie obiektów i klikanie przycisku Dodaj, aż wybierzesz wszystkie obiekty, które mają znaleźć się na płycie.
- 6.W oknie Wybór plików i folderów kliknij przycisk Zakończono.
- 7. Kliknij widoczny w prawym dolnym rogu okna Zawartość dysku przycisk Dalej.
- 8.Wyświetlone zostanie okno przypominające o włożeniu do napędu dyskietki systemowej. Informacja niezbędna do wykonania płyty startowej będzie odczytana z dyskietki.
- 9.W kolejnym oknie należy określić parametry nagrania. Na liście Wybrana nagrywarka widoczne są nazwy dostępnych nagrywarek. Wybierz jedną z nich.
- 10.W polu Nazwa dysku wpisz tytuł płyty.
- 11.Z listy Prędkość zapisu wybierz prędkość, z którą chcesz wykonywać zapis.
- 12. W polu Liczba kopii wpisz liczbę płyt, którą chcesz nagrać.
- 13.Jeżeli chcesz, aby po nagraniu zostało sprawdzone, czy zawartość płyty i dane źródłowe są identyczne — zaznacz opcję Zweryfikuj dane po zapisie.
- 14. Po ustawieniu parametrów kliknij przycisk Zapis. Po chwili rozpocznie się nagrywanie płyty.
- 15. Postęp nagrywania można obserwować w oknie Zapis na dysk. W górnej części okna wyświetlane są informacje dotyczące wykonywanych czynności.
- 16. Długość paska Stan procesu informuje, jaka część nagrania została już wykonana.

Po zakończeniu nagrywania wyświetlone zostanie okno z odpowiednią informacją. Aby je zamknąć, kliknij przycisk OK.

Kliknij widoczny w prawym dolnym rogu okna Wykonano przycisk Dalej. Ponownie wyświetlone zostanie główne okno programu Nero Express.

Płyta startowa nie może być nagrywana w trybie wielosesyjnym.

### Płyta Audio CD

W trybie Audio CD możesz nagrać płytę zawierającą utwory muzyczne. Będzie ją można odtwarzać w odtwarzaczach Audio CD. Źródłem danych może być zarówno inna płyta audio, jak i kompilacja utworzona na dysku twardym komputera.

Uwaga Po nagraniu pliki MP3 i WMA są automatycznie konwertowane na ścieżki audio.

Jeśli chcesz nagrać płytę Audio:

1. Uruchom program Nero Express i wybierz kolejno polecenia: Muzyka, Audio CD (rysunek 5.4).

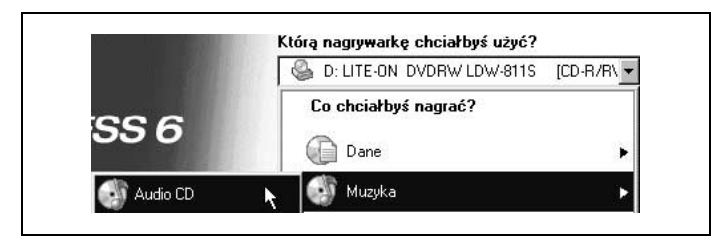

Rysunek 5.4. Inicjowanie nagrywania płyty Audio CD (w górnym polu zaznaczony jest typ nagrywarki)

- 2.W oknie Zawartość dysku kliknij przycisk Dodaj.
- 3.Wyświetlone zostanie okno Wybór plików i folderów. Zaznacz obiekty, które chcesz nagrać na płytę. Kliknij przycisk Dodaj.
- 4. Powtarzaj zaznaczanie obiektów i klikanie przycisku Dodaj tak długo, aż zaznaczysz wszystkie obiekty, które chcesz nagrać na płytę.
- 5. Kliknij widoczny w prawym dolnym rogu okna Wybór plików i folderów przycisk Zakończono.
- 6. Kliknij widoczny w prawym dolnym rogu okna Moje Audio CD przycisk Dalej.
- 7. Na liście Wybrana nagrywarka zaznacz tę, której użyjesz do nagrania płyty.
- 8.W polu Tytuł (CD TEXT) wpisz tytuł płyty. Będzie on wyświetlany podczas odtwarzania muzyki w urządzeniach obsługujących tryb CD TEXT.
- 9.W polu Artysta (CD TEXT) wpisz nazwę wykonawcy.
- 10. Na liście Prędkość zapisu zaznacz prędkość, z jaką zapis ma być wykonywany.
- 11. W polu Liczba kopii wpisz liczbę płyt, którą chcesz nagrać.
- 12. Kliknij przycisk Zapis.
- 13. Po chwili rozpoczęty zostanie zapis. Jego zaawansowanie można śledzić w oknie Zapis na dysk. W górnej części okna wyświetlane są informacje o aktualnie wykonywanych czynnościach.
- 14. Długość paska *Stan procesu* jest proporcjonalna do wykonanej części nagrania.
- 15. O zakończeniu nagrywania informuje komunikat wyświetlany na ekranie. Kliknij widoczny w jego centralnej części przycisk OK.
- 16. Kliknij widoczny w prawym dolnym rogu okna Wykonano przycisk Dalej.
- 17. Ponownie wyświetlone zostanie okno programu Nero Express.
- 18. Otwórz płytę w Eksploratorze Windows. Zaobserwuj, co się na niej znajduje.

przeznaczone do nagrania pliki mp3 zostały zamienione na<br>Przeznaczone do nagrania pliki mp3 zostały zamienione na ścieżki dźwiękowe.

### Płyta z plikami audio i danymi

Na tej samej płycie można nagrać zarówno pliki muzyczne, jak i pliki danych. Podczas przeglądania płyty w komputerze można zobaczyć jedne i drugie. W odtwarzaczu Audio CD widoczne będą tylko pliki audio.

Jeśli chcesz nagrać na płytę pliki audio i pliki zawierające inne dane:

- 1. Uruchom program Nero Express i wybierz kolejno polecenia: Muzyka, Audio i CD z danymi.
- 2.W oknie Zawartość dysku kliknij przycisk Dodaj.
- 3.Wyświetlone zostanie okno Wybór plików i folderów. Zaznacz obiekty, które chcesz nagrać na płytę. Kliknij przycisk Dodaj.
- 4. Powtarzaj zaznaczanie obiektów i klikanie przycisku Dodaj tak długo, aż zaznaczysz wszystkie obiekty, które chcesz nagrać na płytę.
- 5. Kliknij widoczny w prawym dolnym rogu okna Wybór plików i folderów przycisk Zakończono.
- 6. Kliknij widoczny w prawym dolnym rogu okna Zawartość Audio CD-Extra przycisk Dalej.
- 7.Wyświetlone zostanie okno Końcowe ustawienia nagrywania. Zaznacz na liście Wybrana nagrywarka urządzenie, którego użyjesz do nagrania płyty.
- 8.W polu Nazwa dysku wpisz tytuł płyty.
- 9. Na liście Prędkość zapisu wybierz prędkość, z jaką płyta zostanie nagrana.
- 10. W polu Liczba kopii wpisz liczbę płyt, które zostaną nagrane w tej sesji.
- 11. Kliknij przycisk Zapis.
- 12.Wyświetlone zostanie okno Zapis na dysk. W jego górnej części znajdują się informacje o aktualnie wykonywanej czynności. Poniżej widoczny jest pasek Stan procesu. Jego długość jest proporcjonalna do zaawansowania procesu nagrywania.
- 13.Informacja o zakończeniu nagrywania pojawi się w wyświetlonym oknie. Aby zamknąć okno, kliknij przycisk OK.
- 14.W oknie Proces zapisu kliknij przycisk Dalej.
- 15.Wyświetlone zostanie okno programu Nero. Kliknij przycisk Zakończ.
- 16. Kliknij widoczny w prawym dolnym rogu okna Wykonano przycisk Dalej.
- 17. Ponownie wyświetlone zostanie okno programu Nero Express.
- 18. Otwórz płytę w Eksploratorze Windows. Zaobserwuj, co się na niej znajduje.

### Płyta z plikami MP3

Płyta z plikami MP3 może być odtwarzana zarówno w komputerze, jak i w odtwarzaczu CD/DVD obsługującym format MP3. Wielką zaletą formatu MP3 jest kompresja danych bez zauważalnego pogorszenia jakości dźwięku. Dzięki temu na nośniku o tej samej pojemności można zmieścić znacznie więcej utworów w formacie MP3 niż w formacie audio.

Jeśli chcesz nagrać płytę plikami MP3:

- 1. Uruchom program Nero Express i wybierz kolejno polecenia: Muzyka, Dysk MP3 (rysunek 5.5).
- 2.W oknie Zawartość dysku kliknij przycisk Dodaj.
- 3.Wyświetlone zostanie okno Wybór plików i folderów. Zaznacz obiekty, które chcesz nagrać na płytę. Kliknij przycisk Dodaj.
- 4. Powtarzaj zaznaczanie obiektów i klikanie przycisku Dodaj, aż wybierzesz wszystkie pliki, które mają znaleźć się na płycie.

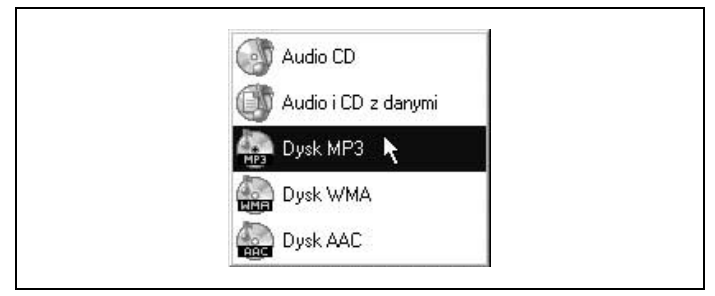

Rysunek 5.5. Rodzaje nagrań muzycznych

- 5. Kliknij widoczny w prawym dolnym rogu okna Wybór plików i folderów przycisk Zakończono.
- 6.W oknie Mój dysk MP3 kliknij przycisk Dalej.
- 7.Wyświetlone zostanie okno Końcowe ustawienia nagrywania.
- 8.Z listy Wybrana nagrywarka wybierz tę, którą wykorzystasz do nagrania płyty.
- 9.W polu Nazwa dysku wpisz tytuł płyty. Będzie on widoczny w oknie Mój komputer po umieszczeniu dysku w napędzie.
- 10. Na liście Prędkość zapisu wybierz prędkość, z którą będzie wykonywany zapis.
- 11. W polu Liczba kopii wpisz liczbę płyt, którą w tej sesji chcesz nagrać.
- 12.Jeżeli chcesz zachować możliwość późniejszego dogrywania plików na płytę, zaznacz opcję Pozwól na późniejsze dodanie plików (płytka wielosesyjna).

Płyty wielosesyjne nie są rozpoznawane przez najstarsze napędy CD.

- 13.Jeżeli chcesz, aby zostało sprawdzone, czy pliki nagrane na nośnik i pliki źródłowe są identyczne, zaznacz opcję Zweryfikuj dane po zapisie.
- 14. Kliknij widoczny w prawym dolnym rogu okna Końcowe ustawienia nagrywania przycisk Zapis.
- 15.Wyświetlone zostanie okno Zapis na dysk. W jego górnej części znajdują się informacje o aktualnie wykonywanej czynności. Poniżej widoczny jest pasek Stan procesu. Jego długość jest proporcjonalna do zaawansowania procesu nagrywania.
- 16.Informacja o zakończeniu nagrywania zostanie wyświetlona w nowym oknie. Aby zamknąć okno, kliknij przy $cisk OK$
- 17.W oknie Proces zapisu kliknij przycisk Dalej.
- 18.Wyświetlone zostanie okno programu Nero. Kliknij przycisk Zakończ.
- 19. Kliknij widoczny w prawym dolnym rogu okna Wykonano przycisk Dalej.
- 20. Ponownie wyświetlone zostanie okno programu Nero Express.
- 21. Otwórz płytę w Eksploratorze Windows. Zaobserwuj, co się na niej znajduje.

### Płyta z plikami WMA

Pliki WMA mogą być odtwarzane przez komputer lub odtwarzacz CD/DVD obsługujący format WMA.

Wielką zaletą formatu WMA jest to, że na nośniku o tej samej pojemności można zmieścić znacznie więcej utworów w formacie WMA niż w formacie audio.

Jeśli chcesz nagrać płytę plikami WMA:

- 1. Uruchom program Nero Express i wybierz kolejno polecenia: Muzyka, Dysk WMA.
- 2.W oknie Zawartość dysku kliknij przycisk Dodaj.
- 3.Wyświetlone zostanie okno Wybór plików i folderów. Zaznacz obiekty, które chcesz nagrać na płytę. Kliknij przycisk Dodaj.
- 4. Powtarzaj zaznaczanie obiektów i klikanie przycisku Dodaj, aż wybierzesz wszystkie pliki, które mają znaleźć się na płycie.
- 5. Kliknij widoczny w prawym dolnym rogu okna Wybór plików i folderów przycisk Zakończono.
- 6. Kliknij widoczny w dolnej części okna przycisk Dalej.
- 7.Wyświetlone zostanie okno Końcowe ustawienia nagrywania.
- 8.Z listy Wybrana nagrywarka wybierz tę, którą wykorzystasz do nagrania płyty.
- 9.W polu Nazwa dysku wpisz tytuł płyty. Będzie on widoczny w oknie Mój komputer po umieszczeniu dysku w napędzie.
- 10. Na liście Prędkość zapisu wybierz prędkość, z jaką będzie wykonywany zapis.
- 11. W polu Liczba kopii wpisz liczbę płyt, którą w tej sesji chcesz nagrać.
- 12.Jeżeli chcesz zachować możliwość późniejszego dogrywania plików na płytę, zaznacz opcję Pozwól na późniejsze dodanie plików (płytka wielosesyjna).

Płyty wielosesyjne nie są rozpoznawane przez najstarsze napędy CD.

- 13.Jeżeli chcesz, aby zostało sprawdzone, czy pliki nagrane na nośnik i pliki źródłowe są identyczne, zaznacz opcję Zweryfikuj dane po zapisie.
- 14. Kliknij widoczny w prawym dolnym rogu okna Końcowe ustawienia nagrywania przycisk Zapis.
- 15.Wyświetlone zostanie okno Zapis na dysk. W jego górnej części znajdują się informacje o aktualnie wykonywanej czynności. Poniżej widoczny jest pasek Stan procesu. Jego długość jest proporcjonalna do zaawansowania procesu nagrywania.
- 16.W nowym oknie zostanie wyświetlona informacja o zakończeniu nagrywania. Aby zamknąć okno, kliknij przycisk OK.
- 17.W oknie Proces zapisu kliknij przycisk Dalej.
- 18.Wyświetlone zostanie okno programu Nero. Kliknij przycisk Zakończ.
- 19. Kliknij widoczny w prawym dolnym rogu okna Wykonano przycisk Dalej.
- 20. Ponownie wyświetlone zostanie okno programu Nero Express.
- 21. Otwórz płytę w Eksploratorze Windows. Zaobserwuj, co się na niej znajduje.

### Płyta z plikami AAC

Pliki ACC mogą być odtwarzane przez komputer lub odtwarzacz CD/DVD obsługujący format ACC.

Wielką zaletą formatu ACC jest to, że na nośniku o tej samej pojemności można zmieścić znacznie więcej utworów w formacie ACC niż w formacie audio.

Jeśli chcesz nagrać płytę plikami ACC:

- 1. Uruchom program Nero Express i wybierz kolejno polecenia: Muzyka, Dysk ACC.
- 2.W oknie Zawartość dysku kliknij przycisk Dodaj.
- 3.Wyświetlone zostanie okno Wybór plików i folderów. Zaznacz obiekty, które chcesz nagrać na płytę. Kliknij przycisk Dodaj.
- 4. Powtarzaj zaznaczanie obiektów i klikanie przycisku Dodaj, aż wybierzesz wszystkie pliki, które mają znaleźć się na płycie.
- 5. Kliknij widoczny w prawym dolnym rogu okna Wybór plików i folderów przycisk Zakończono.
- 6. Kliknij widoczny w dolnej części okna przycisk Dalej.
- 7.Wyświetlone zostanie okno Końcowe ustawienia nagrywania.
- 8.Z listy Wybrana nagrywarka wybierz tę, którą wykorzystasz do nagrania płyty.
- 9.W polu Nazwa dysku wpisz tytuł płyty. Będzie on widoczny w oknie Mój komputer po umieszczeniu dysku w napędzie.
- 10. Na liście Prędkość zapisu wybierz prędkość, z jaką będzie wykonywany zapis.
- 11. W polu Liczba kopii wpisz liczbę płyt, którą w tej sesji chcesz nagrać.
- 12.Jeżeli chcesz zachować możliwość późniejszego dogrywania plików na płytę, zaznacz opcję Pozwól na późniejsze dodanie plików (płytka wielosesyjna).

Płyty wielosesyjne nie są rozpoznawane przez najstarsze napędy CD.

- 13.Jeżeli chcesz, aby zostało sprawdzone, czy pliki nagrane na nośnik i pliki źródłowe są identyczne, zaznacz opcję Zweryfikuj dane po zapisie.
- 14. Kliknij widoczny w prawym dolnym rogu okna Końcowe ustawienia nagrywania przycisk Zapis.
- 15.Wyświetlone zostanie okno Zapis na dysk. W jego górnej części znajdują się informacje o aktualnie wykonywanej czynności. Poniżej widoczny jest pasek Stan procesu. Jego długość jest proporcjonalna do zaawansowania procesu nagrywania.
- 16.Zakończenie nagrywania sygnalizowane jest pojawieniem się odpowiedniej informacji, wyświetlanej w dodatkowym oknie. Aby zamknąć okno, kliknij przycisk OK.
- 17.W oknie Proces zapisu kliknij przycisk Dalej.
- 18.Wyświetlone zostanie okno programu Nero. Kliknij przycisk Zakończ.
- 19. Kliknij widoczny w prawym dolnym rogu okna Wykonano przycisk Dalej.
- 20. Ponownie wyświetlone zostanie okno programu Nero Express.
- 21. Otwórz płytę w Eksploratorze Windows. Zaobserwuj, co się na niej znajduje.